## **How to get started with the Pando web app.**

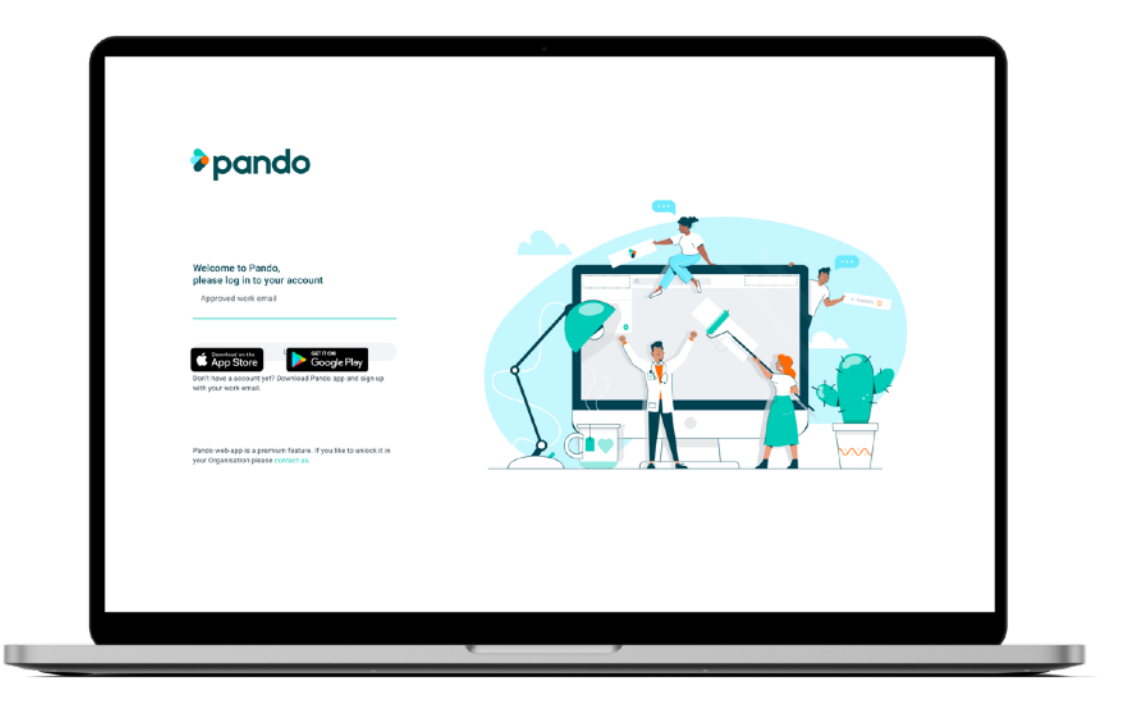

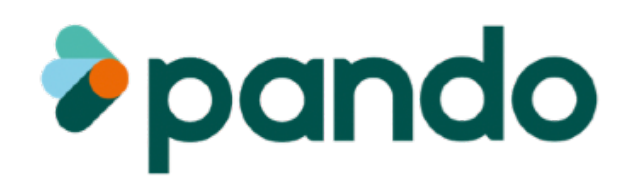

# **How do you access Pando web app?**

**Step 1**  Ensure you have already created a Pando profile on the mobile app

**Step 2**  Search for **[app.hellopando.com](http://app.hellopando.com)** in your web browser

**Step 3**  Enter the email address associated with your Pando account.

**Step 4**  Retrieve your authorisation code from your inbox

**Step 5**  Enter your authorisation code into web app

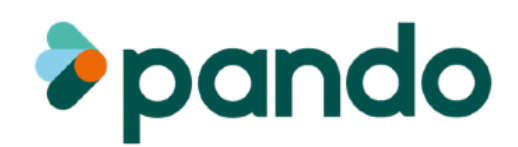

#### **Step 1. Ensure you have already created a Pando profile on the mobile app**

Go to the App Store or Google Play Store on your smart-phone and search for 'Pando'. Download the app and create a profile.

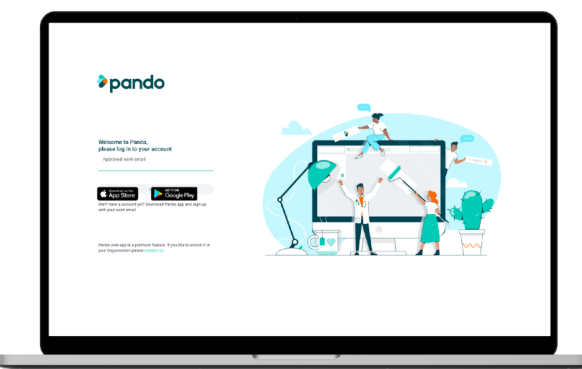

### **Step 3. Enter the email address associated with your Pando account.**

Enter your organisations email address where prompted. This should be the email associated with your Pando mobile app profile.

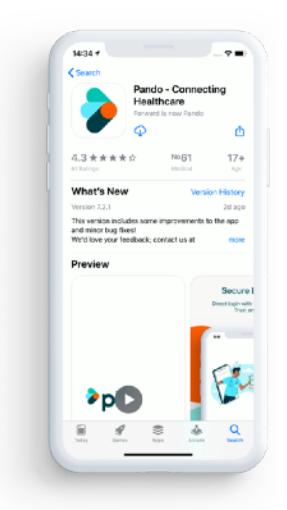

#### **Step 2. Search for [app.hellopando.com](http://app.hellopando.com)**

Go to your internet browser and search for the Pando web app website [app.hellopando.com](http://app.hellopando.com) to gain access.

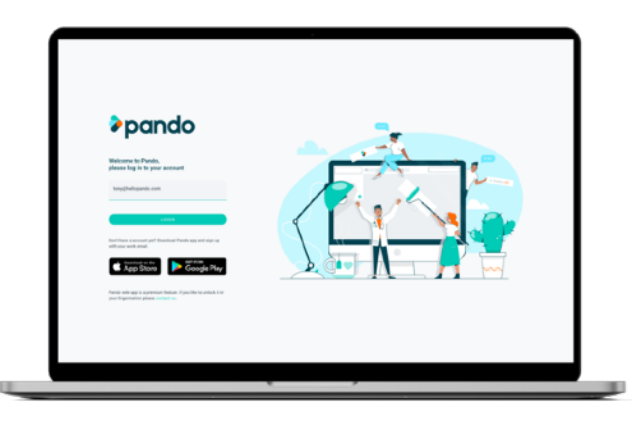

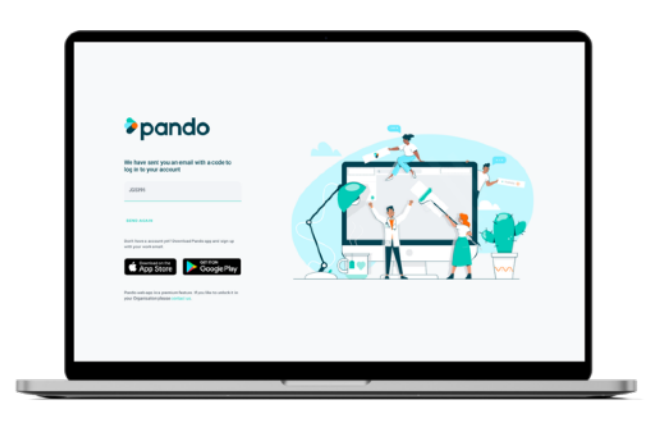

### **Step 4. Retrieve your authorisation code from your email inbox**

An email will be sent to your organisations email inbox. Sign into it and retrieve the 6 figure code.

### **Step 5. Enter your authorisation code into web app**

The final step is to enter the authorisation code you've been sent into the web app where promoted. You then be directed to the home page.

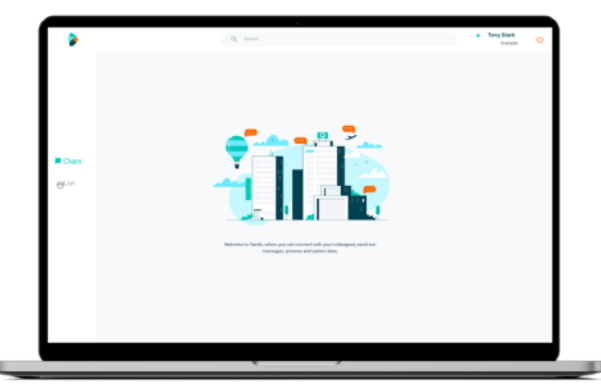

## **The Pando web app menu.**

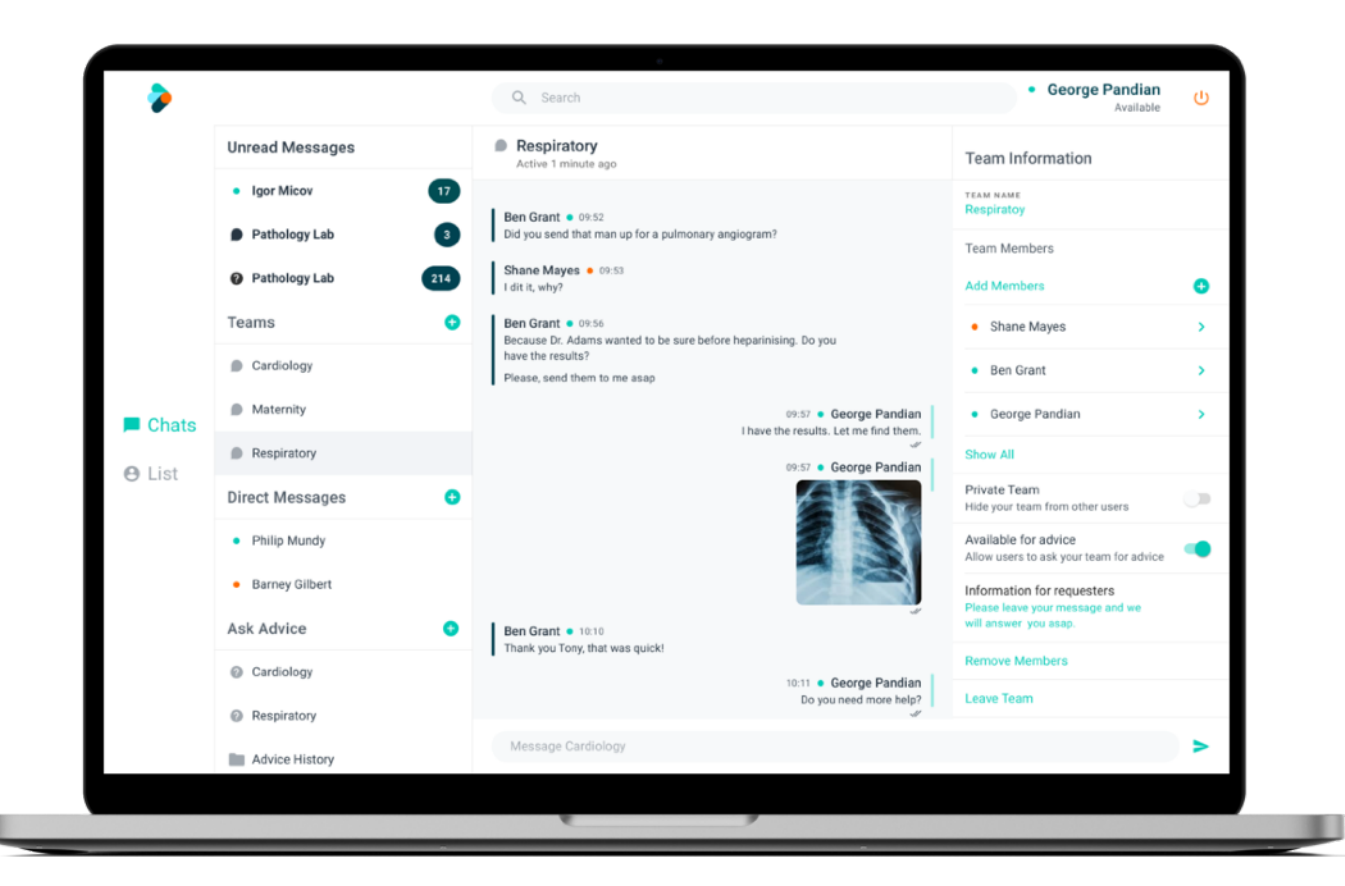

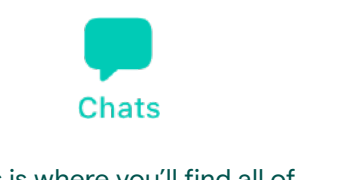

This is where you'll find all of your conversations. Direct, Team and Ask Advice Messages.

Keep your patient information stored securely. Manage your tasks, assign patients to your colleagues and attach notes/images.

**Lists**

### **Handy Features.**

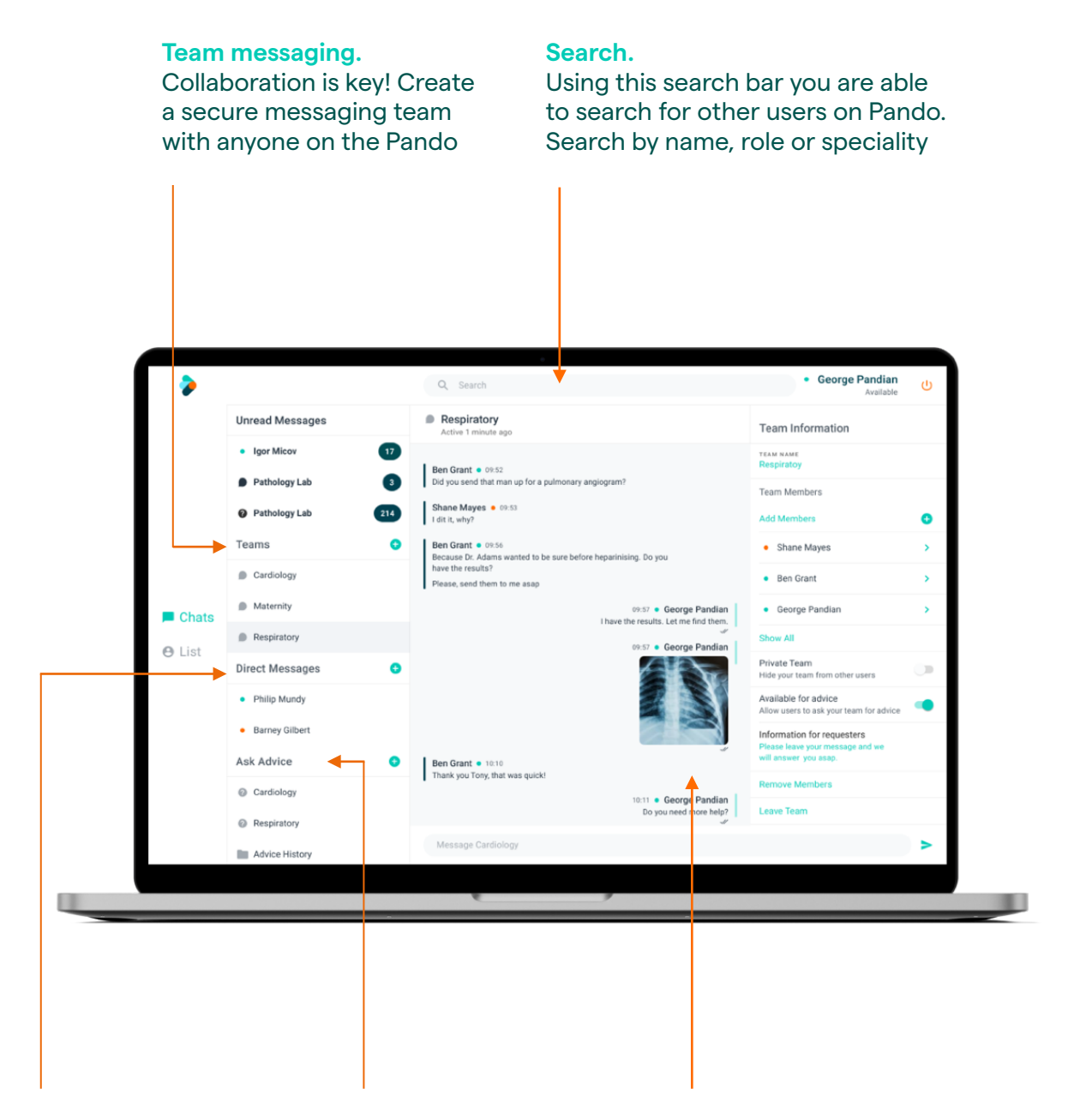

**Direct messaging.**  Find who you need when you need them, search for a user to DM in your organisation or others on your Pando network

#### **Ask Advice.**  Search for a team of people and send them a

message. Any member of that team can then respond to your query

#### **Secure Image Sharing.**

Access the Secure camera and gallery from the home screen. Here you can sent images to colleagues on the Pando network, export to secure email or import images to be stored securely

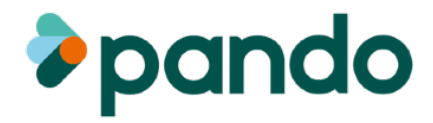